## **Share a Video Download Link**

A download link can only be sent if you have previously released the download (see section ["Releasing a Video for Download"](http://doc.movingimage24.com/display/VPM/Releasing+a+Video+for+Download)).

To send a download link, perform the following steps:

- 1. First, highlight the entry with the video in the video list, the download link you want to send.
- 2. Open the accordion menu **Video Formats** in the editing area. Here, all available formats of the video and its resolution are listed.

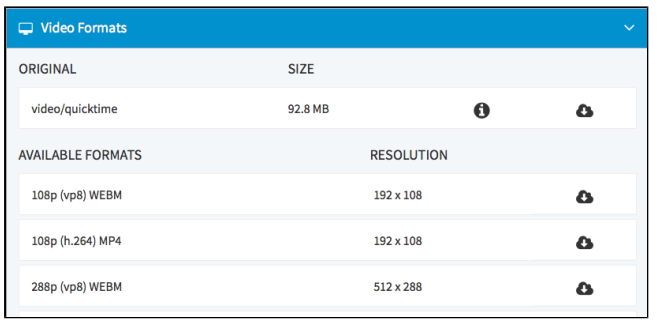

- 3. Now go to the video format in the list which you want to make available as a download.
- 4. Click on the  $\blacksquare$ -icon with the right mouse button. The context menu opens.

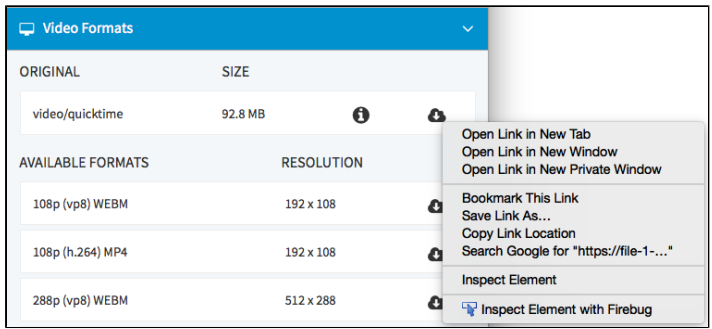

5. Click on the entry "Copy link location". Now you can paste the copied link address in an e-mail message of your e-mail program and then send it.

Please keep in mind that for token protection the retrievability of the sent link can expire and no download can be carried out.